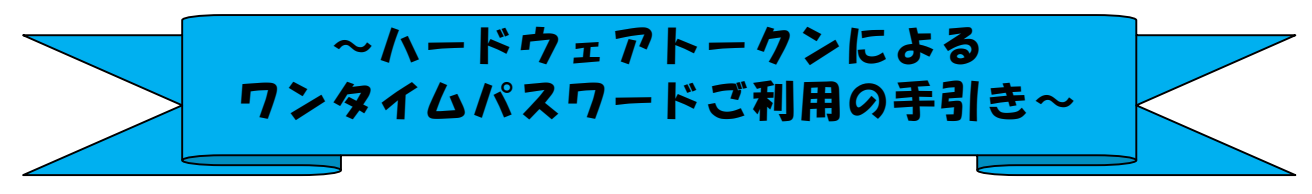

## ◆ワンタイムパスワードとは

ワンタイムパスワードは、利用時に都度変更される1度限りのパスワードです。 ワンタイムパスワードは、数字6桁で、ハードウェアトークン(ワンタイムパスワ ード生成機)に表示されます。

お客さまがインターネットバンキングを利用した振込や収納サービス等の各種お取 引をされる際に、ハードウェアトークンに表示された「ワンタイムパスワード」で認 証します。

既存のお客さまがワンタイムパスワードをご利用になる場合、従来のお客様カード 記載の「確認用パスワード」から「ワンタイムパスワード」による認証に変更となり ます。

また、ログイン時のワンタイムパスワードによる認証の「する」「しない」を、お客 さまにて選択いただけます。

## ワンタイムパスワード認証をご利用いただくことで、第三者による不正ログインお よび不正送金のリスクを減らすことができます。

## ◆ハードウェアトークンについて

ハードウェアトークンとは、30秒毎に新しいパスワード(ワンタイムパスワード) を発行する専用端末です。ボタン押下すると、画面に表示されるワンタイムパスワー ドを確認することができます。

当金庫採用のハードウエアトークン

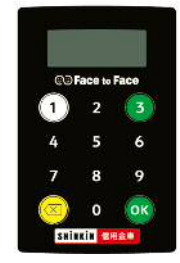

## ◆ハードウェアトークンの電池寿命と交換手続

ハードウェアトークンの電池寿命は、約5年間です。(ご利用頻度により変動します。) 初回のハードウエアトークンは無料でお渡しいたしますが、2回目以降の交換、再 発行につきましては、1個につき1,000円(消費税別途必要)を頂戴します。

新しいトークンへ交換する際、お客さまは、ご利用いただくトークンの種類をお選 びいただけます。ハードウェアトークンをご希望の場合は、申込いただいた後、新し いハードウェアトークンをお客さま宛に交付いたします。ソフトウェアトークンをご 希望の場合は、当庫への手続きは不要です。お客さまにて、新しいソフトウェアトー クンをご準備ください。ソフトウェアトークンのダウンロード方法は『ソフトウェア トークンによるワンタイムパスワードご利用の手引き』で確認いただけます。

新しいトークンの準備が出来ましたら、現在ご利用中のトークンをご用意のうえ後 述のトークンの交換手続きを実施ください。

新しいトークンの利用登録の際に旧トークンを利用しますので、利用登録が終わるまでは、お手元に ある旧トークンを廃棄しないようお願いいたします。

## ◆ワンタイムパスワードの利用開始の流れ

 ワンタイムパスワード認証をご利用になるには、ワンタイムパスワードの利用開始 操作が必要となります。

以下は、信用金庫のインターネットバンキングのログイン画面以降の手順となります。

【パソコン編】

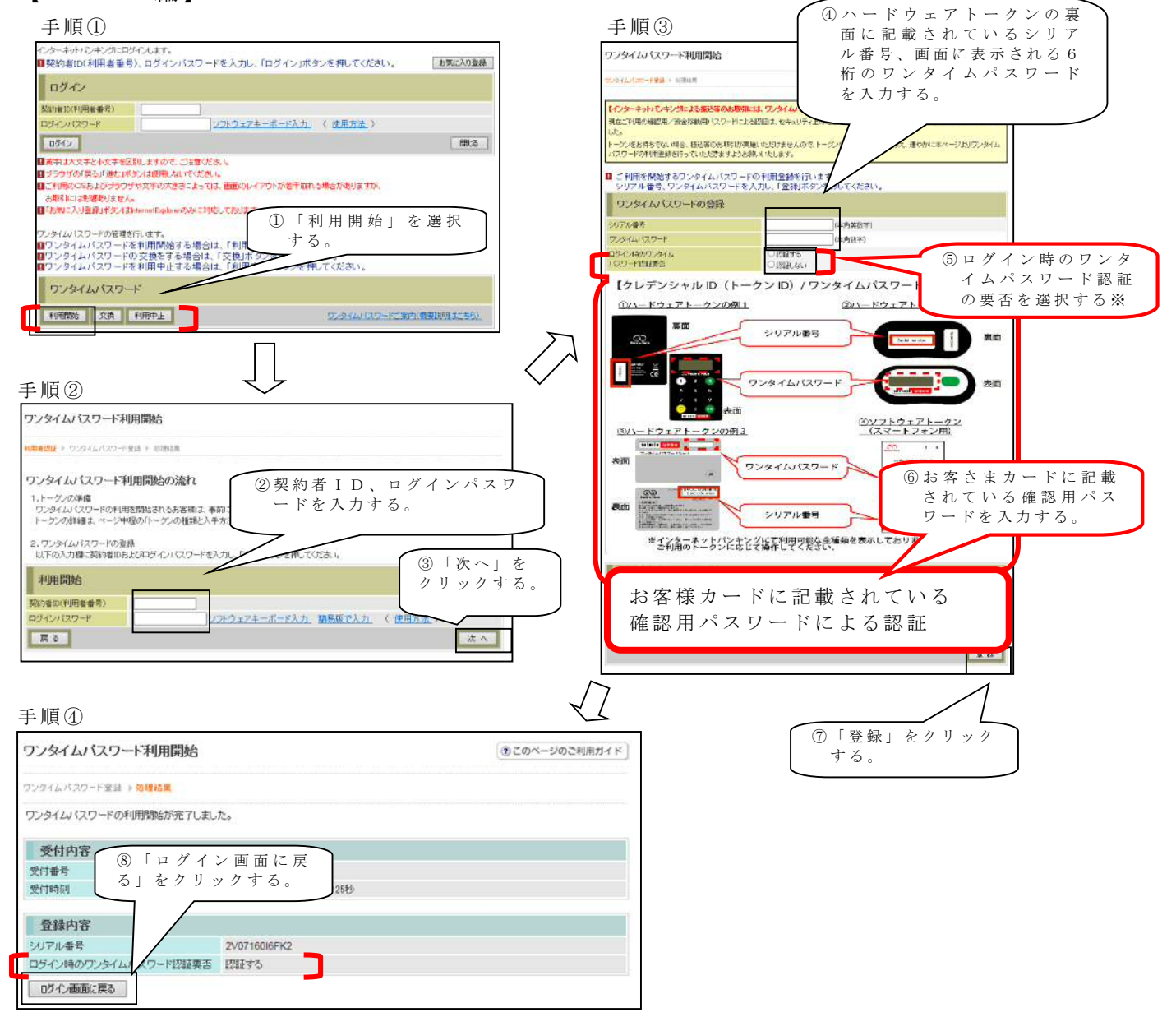

以上でご利用開始操作は完了です。

次回より、振込や収納サービス等の各種お取引の際にワンタイムパスワードが必要 となります。

※ログイン時のワンタイムパスワード認証要否を「認証する」にした場合、ログイン 時にもワンタイムパスワードが必要となります。

### 【 ス マ ー ト フ ォ ン 編 】

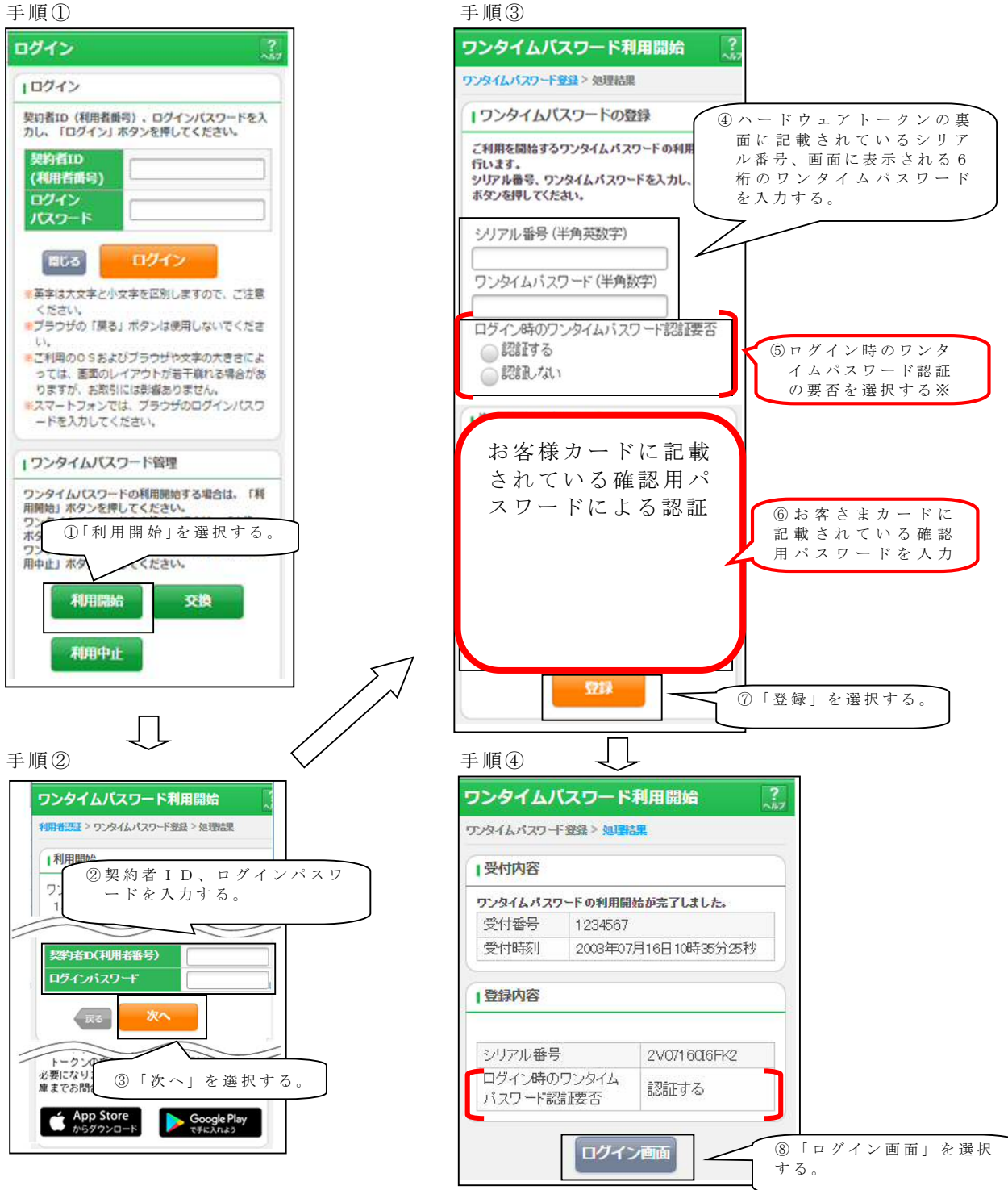

以上でご利用開始操作は完了です。

次回より、振込や収納サービス等の各種お取引の際にワンタイムパスワードが必要 となります。

※ログイン時のワンタイムパスワード認証要否を「認証する」にした場合、ログイン 時にもワンタイムパスワードが必要となります。

# ◆ワンタイムパスワードを利用中止する場合の流れ

ワンタイムパスワード 利用開始 交換 利用中止

- $(1)$ ログイン画面下部にある 「利用中止」をクリックする。
- ②契約者IDとログインパス ワードを入力し、「次へ」を 押下する。

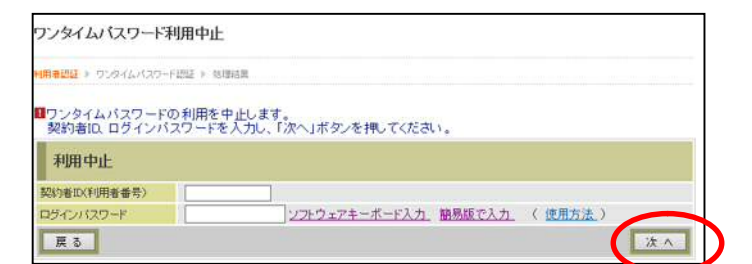

ワンタイムパスワードご案内(概要説明はこちら)

③ ト ーク ン に 表 示 さ れ る パス ワードとお客さまカードに 記載されている振込用パス ワードを入力し、「停止」ボ タンを押下する。

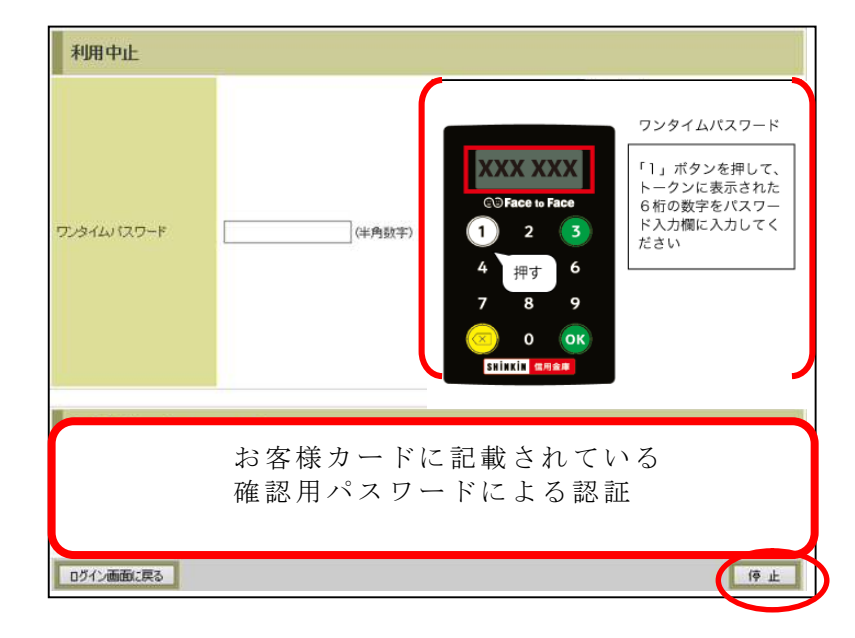

④ 以 上で 、 利 用 中 止 作 業 は終 了となります。 新たなワンイムパスワード 登録が必要となります。 (お客様カードに記載の確認 用パスワードによるお取引 はできません。)

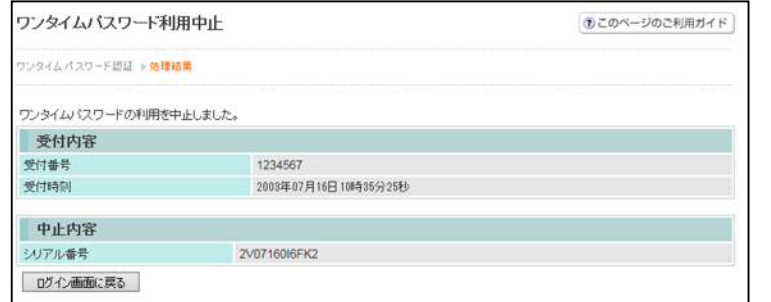

# ◆トークンを交換する場合の流れ

以下の場合、お客さま自身でトークンの交換作業を行うことが出来ます。

- ・新たなハードウェアトークンに登録を切り替えるとき。
- ・ハードウェアトークンからソフトウェアトークンに登録を切り替えるとき。

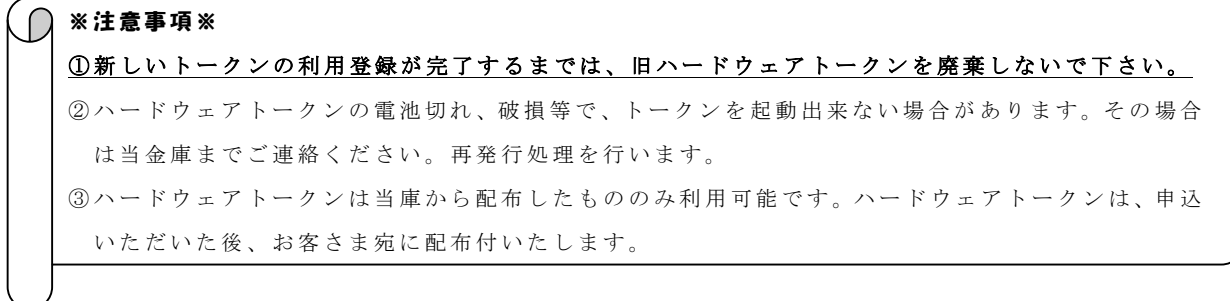

- 【トークンの交換手順】
- ①当庫より配布した新しい ハードウェアトークンを 手元に用意する。 (または、スマートフォンに トークンをダウンロード する。)
- ②IBログイン画面下部 より、「交換」をクリック する。
- ③お客さまの「契約者ID」 と「ログインパスワード」 を入力し、「次へ」ボタン を押す。

④旧トークン(現在ご利用中 のトークン)の「ワンタイ ムパスワード」を入力し、 「次へ」ボタンを押す。

123456

Ч

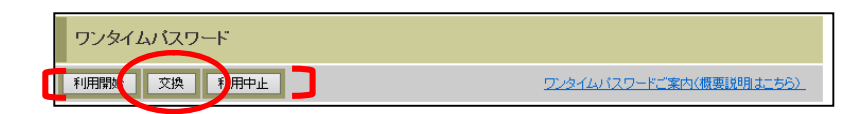

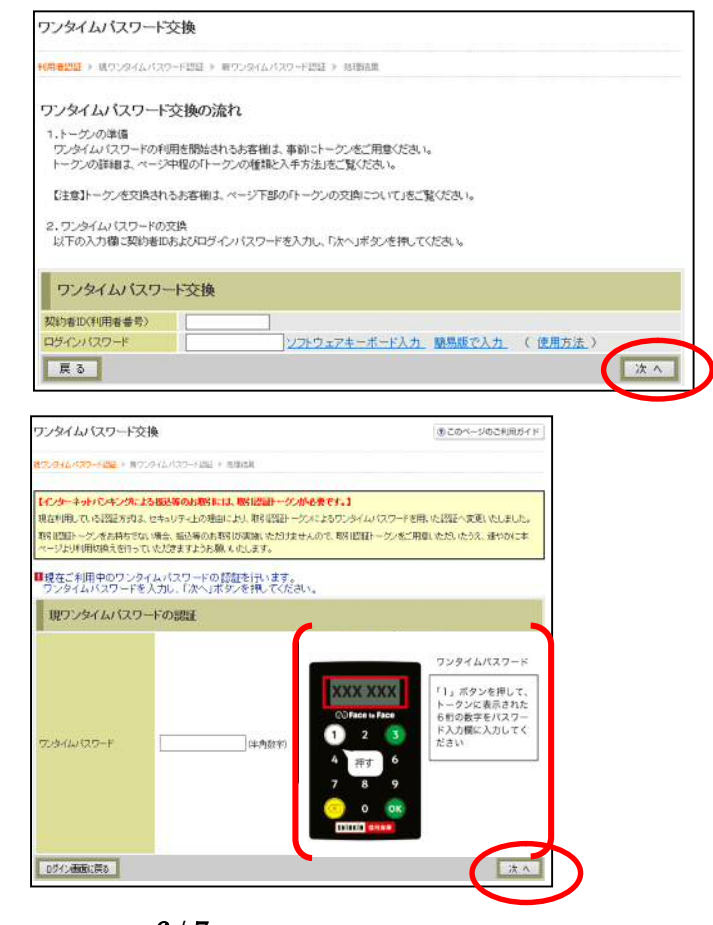

⑤新しいトークンの「シリア ル番号」「ワンタイムパス ワード」を、それぞれ入力 し、「登録」ボタンを押す。

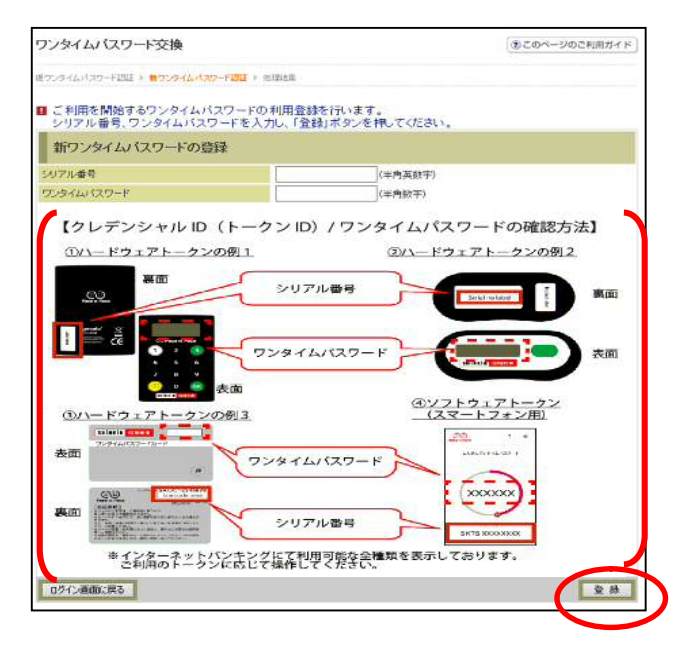

⑥ 以 上 で 、 ト ー ク ン の 交換 作 業は終了となります。 以後、お取引する際は、今 回登録した新しいトークン を 用 い て の 認 証 と な り ま す。

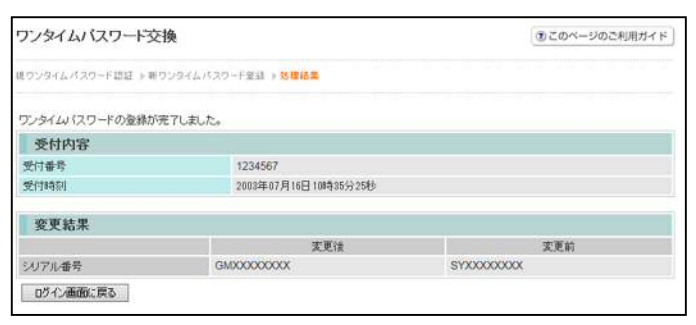

# ◆ハードウェアトークンを紛失された場合

 ハードウェアトークンを紛失された場合は、キャッシュカードの紛失等と同様に、 ただちに当金庫までご連絡ください。

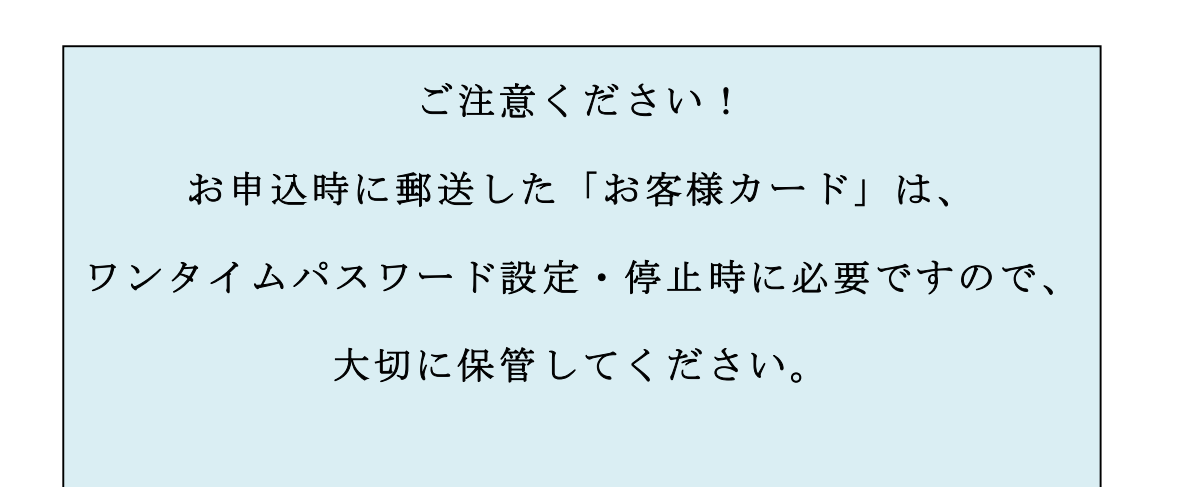